## **Panasonic**

Model No. DMC-ZS40 Digital Camera VQC9688

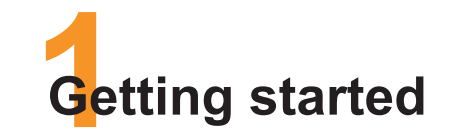

## **Wi-Fi® Quick Guide**

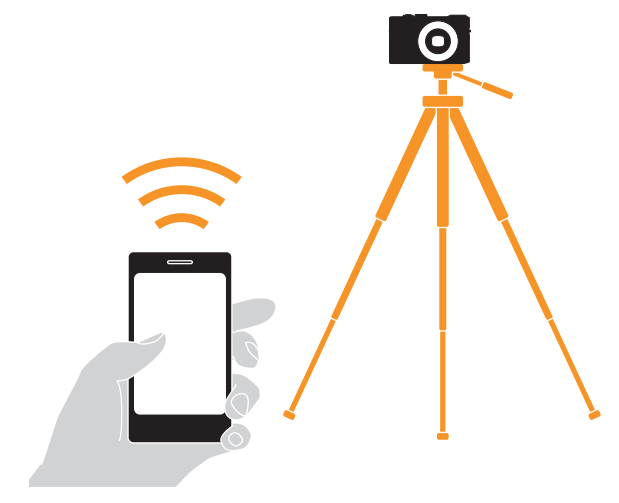

●The camera cannot connect to public wireless LAN services (so-called Wi-Fi hotspots).

## **What you can do with a smartphone**

## **Additional things you can do**

●**Save pictures in the camera to a smartphone** (Follow the instructions in this guide.)

●**Operate the camera remotely** (Follow the instructions in this guide.)

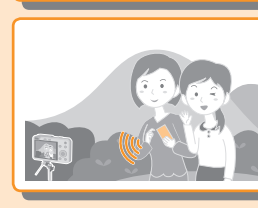

**iOS** Launch App StoresM **Android** Launch Google Play™ Store

- ●**View pictures on a TV**
- ●**Send pictures to a PC**
- ●**Print wirelessly**
- ●**Send pictures to an AV device**
- ●**Send pictures in the camera to social networking services, etc. And more…**

**For details, please read "Owner's Manual for advanced features" on the CD-ROM (supplied).**

### **Install the special app "Panasonic Image App" on your smartphone**

### **1 Download the app**

**2 Enter "Panasonic Image App" or "LUMIX" to search for the app**

**3 Select and install "Panasonic Image App"**

### • Use the latest version.

- The app is compatible with smartphones and tablets. In this guide, the term "smartphone" is used to refer to smartphones and tablets collectively.
- The app is referred to as "Image App" in this guide.

### ■**Supported Operating Systems (Current as of January 2014)**

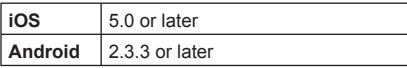

- For the latest information on the "Image App", refer to the support site below.
- http://panasonic.jp/support/global/cs/dsc/ (This site is available in English only.)

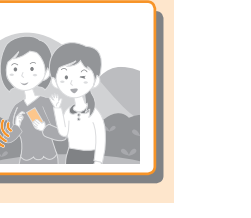

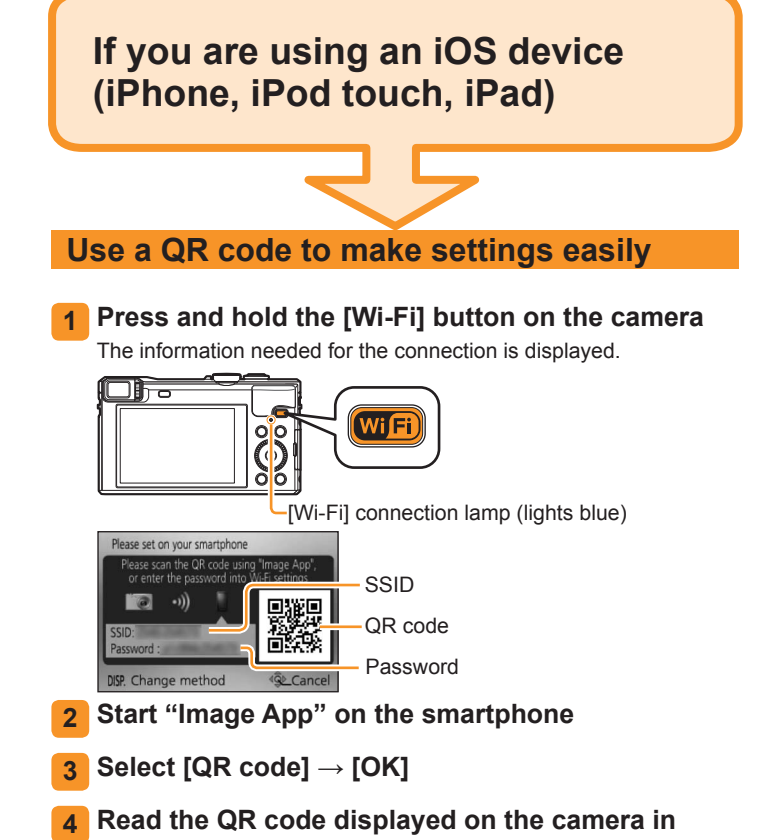

**step 1 with "Image App" on the smartphone 5 Install the IMAGE APP profile**

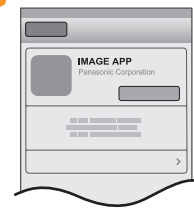

Select [Install]∗, then select [Install Now]∗ → [Done]∗. The message is displayed in the Web browser.

- If a passcode is required to unlock the smartphone, you will have to input the passcode.
- **6 Press the home button to close the Web browser**

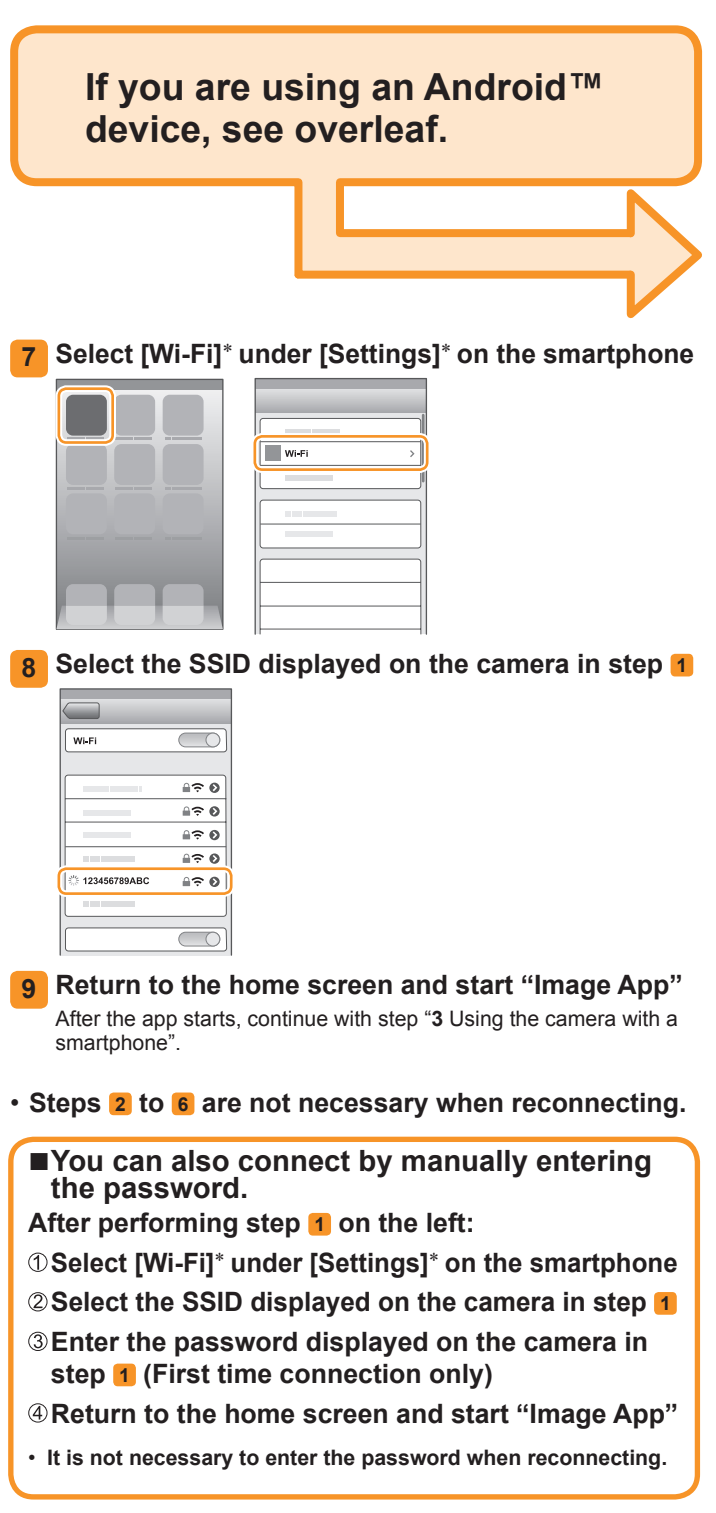

- ●App Store is a service mark of Apple Inc.
- Android and Google Play are trademarks or registered trademarks of Google Inc. ● "Wi-Fi", "Wi-Fi Protected Setup", "Wi-Fi Direct", "WPA" and "WPA2" are marks or
- 
- registered marks of the Wi-Fi Alliance.
- iPad, iPhone, and iPod touch are trademarks of Apple Inc., registered in the U.S. and other countries.
- QR Code is a registered trademark of DENSO WAVE INCORPORATED. ●Other names, company names, and product names mentioned in these instructions are trademarks or registered trademarks of the companies concerned.

●The illustrations and screens in this guide may differ from the actual product.

# **Connecting to your smartphone**

∗ The display may differ depending on the system language setting.

## **2 3 Connecting to your smartphone (continued) Using the camera with a smartphone**

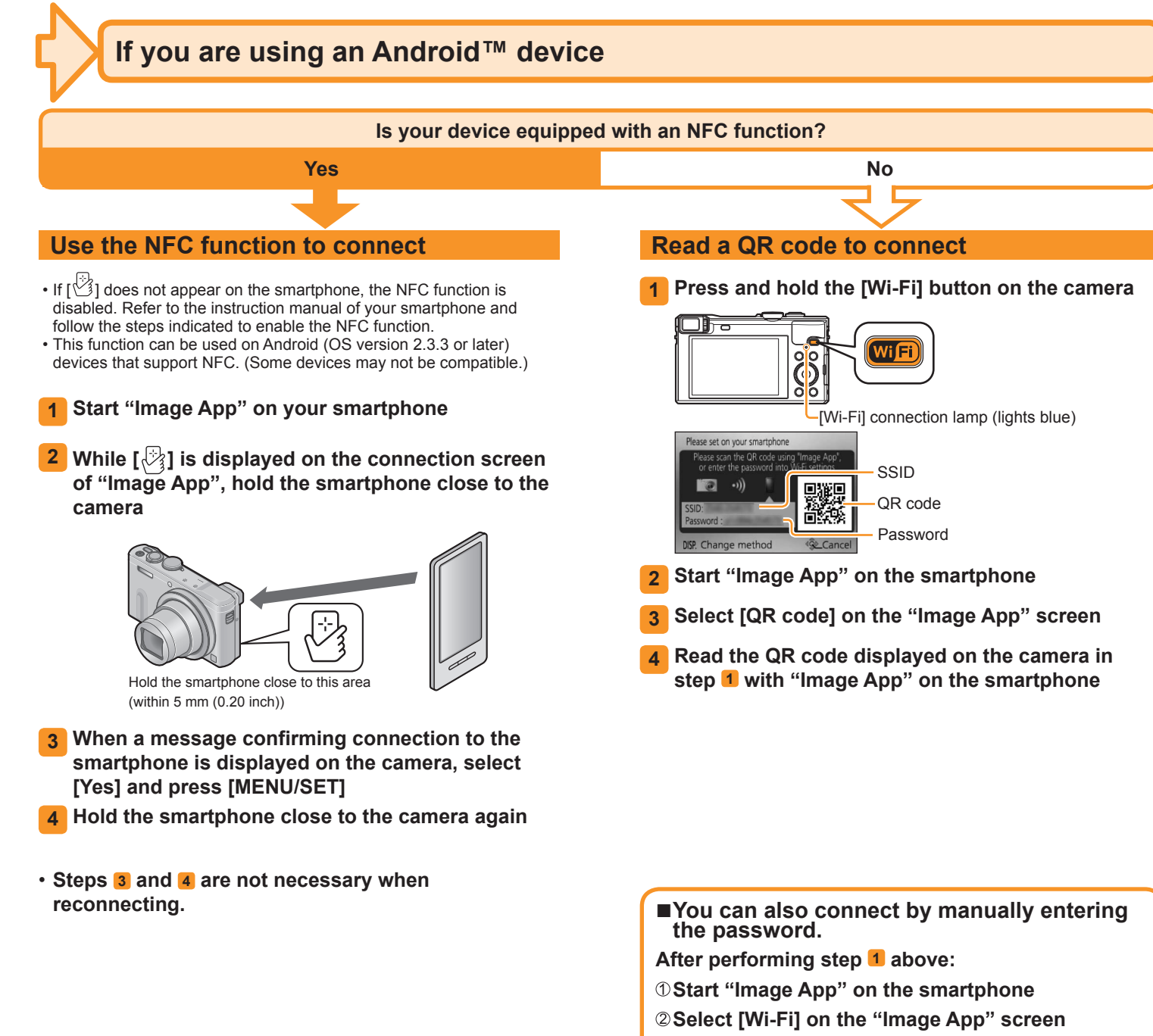

**<b>Select the SSID displayed on the camera in step 1** 

- After connecting to the smartphone with the NFC function, pictures are saved via a Wi-Fi connection.
- To select and save multiple pictures, see "Playing back and saving pictures remotely" above.

 **Enter the password displayed on the camera in step 1 (First time connection only)**

• **It is not necessary to enter the password when reconnecting.**

If you check the item to display the password, you can confirm the password as you enter it.

**Saving pictures in the camera to your smartphone**

> **Press [Q.MENU/** $\bigcirc$ ] button on the camera, select **[Yes] on the confirmation screen, and press [MENU/SET]**

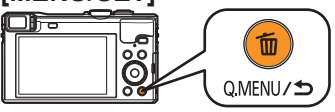

■**Playing back and saving pictures remotely 1 Start "Image App" on the smartphone 2 Select** [D] on the "Image App" screen The images captured by the camera are displayed on the smartphone. **3 Press and hold a picture and drag it to save it on the smartphone** The picture is saved on the smartphone.  $\vec{d}$ Switch the location of the pictures to be displayed

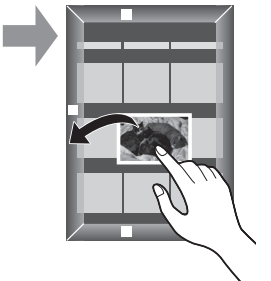

http://panasonic.jp/support/global/cs/dsc/ (This site is available in English only.)

- It is not possible to save pictures in RAW file format or AVCHD motion pictures.
- 3D still pictures (MPO format) are saved as 2D still pictures (JPEG).

### ■**Use the NFC function to save pictures**

**If you are using an iOS device (iPhone, iPod touch, iPad), the NFC function is not supported.**

- **1 Play back pictures on the camera**
- **2 Start "Image App" on your smartphone**
- **3 While [ ] is displayed on the connection screen of "Image App", hold the smartphone close to the camera**

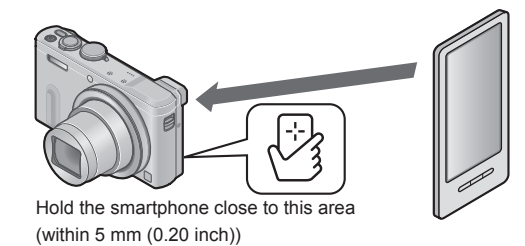

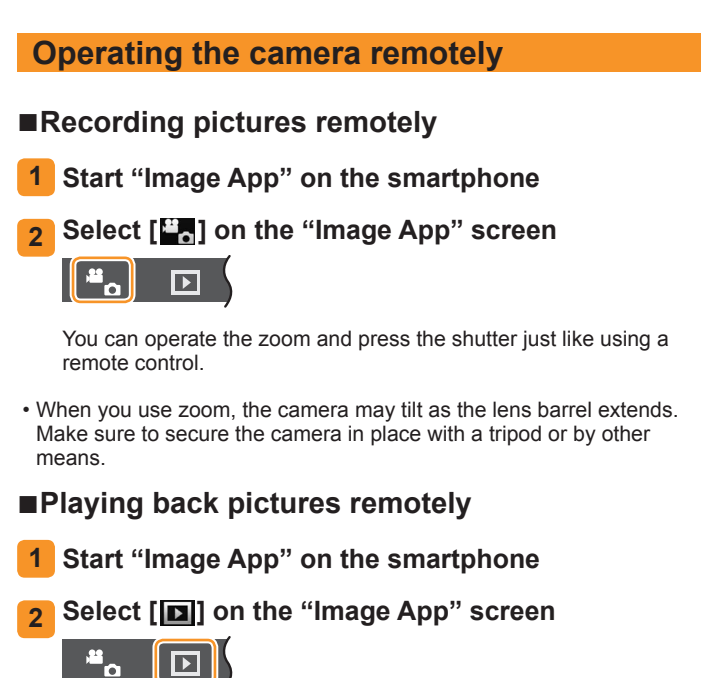

The images captured by the camera are displayed on the smartphone.

### **Closing the connection**

After use, close the connection between the camera and smartphone.

- **2 iOS From the "Image App" screen, press the home button on the smartphone to close the app**
- **Android From the "Image App" screen, press the back button on the smartphone twice to close the app**

### ■**About the NFC function**

• You can still connect to the smartphone even if the camera is turned off. The camera lens may come out when the camera is turned on after making connection. Be careful that vibration does not cause the camera to drop.

### **Guide to support site**

Find the latest information at our support site.